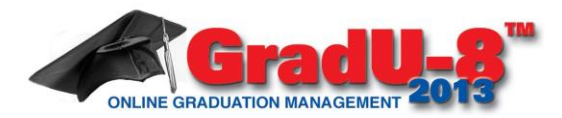

### *Mississauga S.S. Commencement 2017*

# *GradU-8 Student Registration Instructions*

#### **Important Information:**

Commencement is Friday, November 10, 2017, 7pm, at Mississauga Secondary School. *Graduates must arrive at least one hour early* and proceed to the cafeteria to don their gown and prepare for the ceremony.

 $\Box$  Please limit guests to two (2) people due to space restrictions. Guests are encouraged to arrive early and proceed to

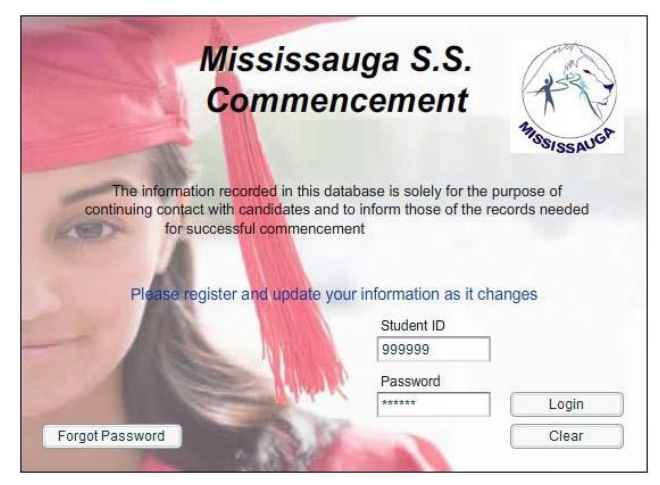

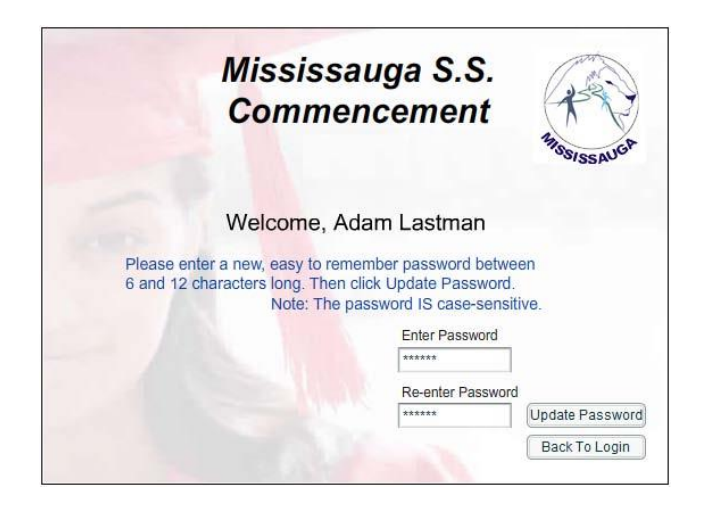

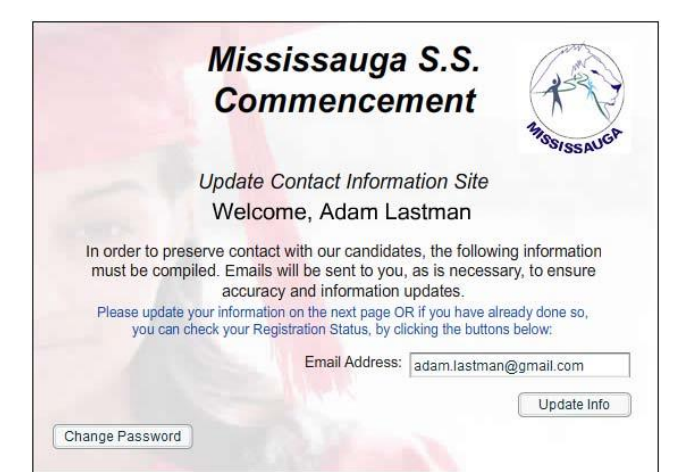

the gymnasium to secure their seats.

□ The Commencement Fee for 2017 is \$20.

 $\Box$  Students requesting a refund later must present their payment receipt, otherwise no refund will be granted.

- 1. Open your browser to *mississauga.gradu-8.com.*
- 2. Enter your *Student Number* in the *Student ID* field.

3. Enter your *Birth Date (YYMMDD)* in the *Password* field.

4. Click on *Login* Button.

#### **Step 1: Logon**

5. Enter your *New Password* twice, once in each field provided.

6. Click the *Update Password* button. Click the *Continue* button.

#### **Step 2: Create a New Password**

#### **Step 3: Enter Email Address**

7. Enter your *Email Address* in the *Email Address* field. *Important: you must enter a valid email address to register with GradU-8.*

8. Click on *Update Info* Button

.

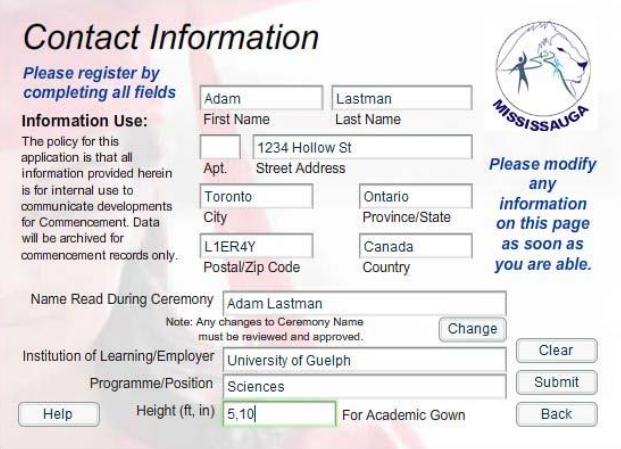

9. Enter your *Address* in the appropriate fields provided.

*10.* You may request a change to your *Name Read During Ceremony*.

*11. Note: Any changes must be approved by the Administrator.*

*12.* Enter your *School Name/Employer Name* and *Program/Position* in the appropriate fields based on your future plans after graduating. **Example 1: University of Waterloo Chemical Engineering Example 2: Home Depot Customer Service Example 3: Returning Returning** *Note: If you are returning to school, please type 'Returning' in both fields. If you are not sure of your plans at this time, enter your best guess and be sure to return to this site to enter the correct information as soon as you have it.* 

13. Enter your *Height* in field provided. Example: If you are 5'10" you would enter *5,10*.

### **Step 4: Contact Information and Future Plans**

14. *Review* the status of the various requirements for graduation/attendance.

15. Note: if you feel that the status of some of the requirements are not up to date, it is possible that the administrator has not entered all the information yet. Check back later.

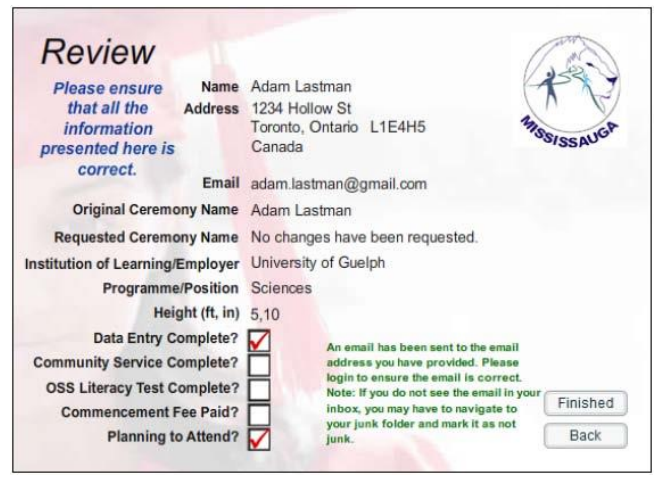

You are now registered for Commencement 2017! Please be sure to update any information that changes as soon as you can to ensure the latest information will be read during the ceremony.

#### **Forgot your Password?**

If you have entered a valid email, simply navigate to the login screen and enter your *Student Number* and click the *Forgot Password* button. If you are sure you would like to reset your password, click the *Confirm* button. An email will be sent to the email address you have provided with a new password. If you have not provided an email address or are having other problems, please contact your Commencement Administrator.

16. Indicate if you are *Planning on Attending* by selecting either *Yes* or *No* from the drop down menu.

17. Click on the *Submit* button.

18. Remember to pay your *Commencement Fee* of \$20 on the cashless site.

## **Step 5: Registration Status**

19. *Review* all of the information for accuracy. If changes are required, click the *Back* button and make any necessary changes. *IMPORTANT: If this is your first logon, you will see a message indicating that an Email Message was sent to the address that you provided. Please log into your email address* 

*immediately to ensure that you have received the message in your Inbox. If it is not there, please check your "Junk" folder and mark the message as "Not Junk" and add GradU-8.com as a safe sender. This is required since you will be receiving important messages about the event details in the future.*

20. Click *Finished* button when you are done.